Ingresa a colegiosvirtuales.arlsura.com

En el cuadro "Iniciar sesión" ubicado en la parte superior derecha, digita tu cédula tanto en usuario como en contraseña y haz clic en iniciar sesión.

COLEGIO<br>GESTIÓN DEL RIESGO

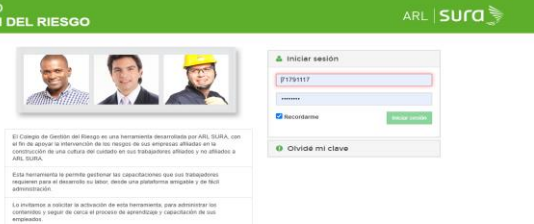

En la parte izquierda de la pantalla se visualiza la pestaña "Ciclos de aprendizaje", y en la parte inferior la pestaña llamada "Pendientes", haz clic en pendientes y te

Esperamos que este colegio apoye y fortalezca la cultura del cuidado en su empre<br>En ARL SURA estadoros comprometados con la géneración de valor para que<br>juntos logremos una efectiva gestión del riesgo. og mens area someone were also and the second state. A .- Anti, scenario and<br>contract the marketing on any primary and the second state of the marketing interactions<br>contract the marketing on angustratic distinction y adve eddes de seguridol ópónsa y adecuados para garantzar la nos<br>sácción o edracción de la información que allí se deposite En<br>natificad de la empresa cliente, tropismeriar los conholes inte<br>políta, para que les freabilistes fo

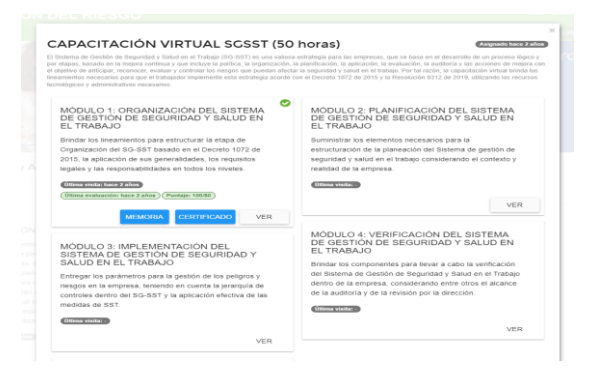

## 6

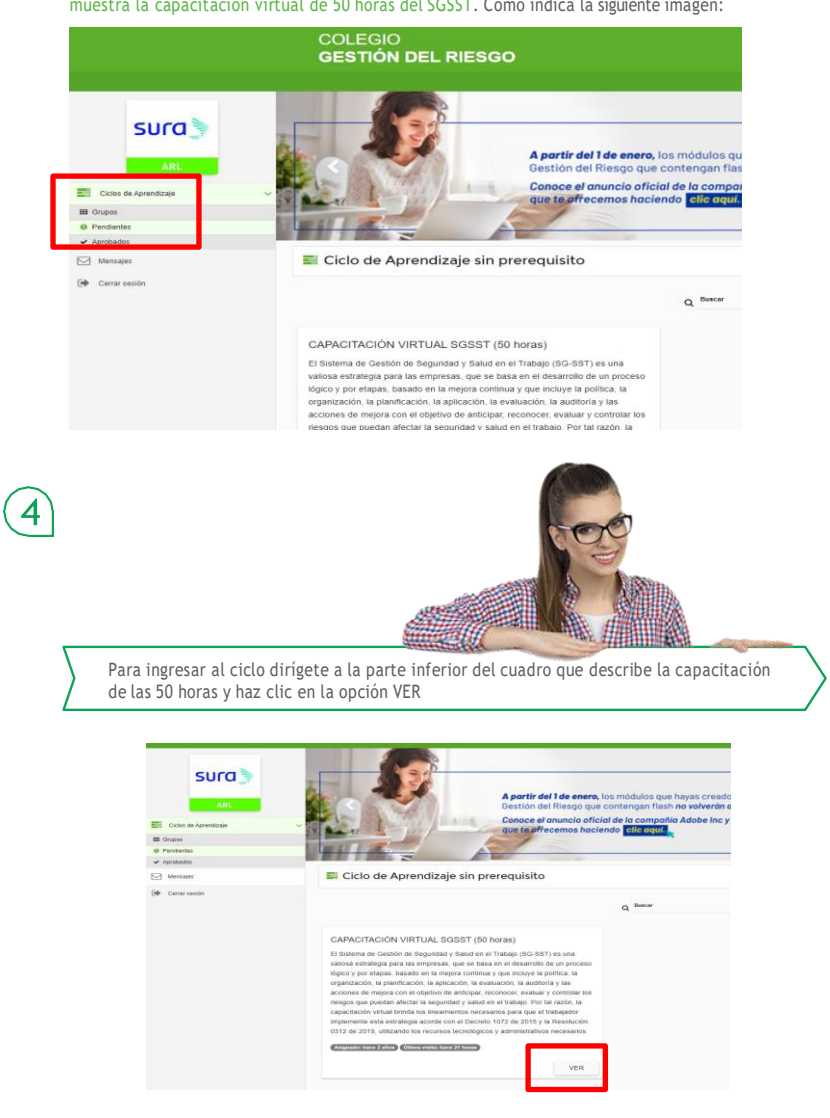

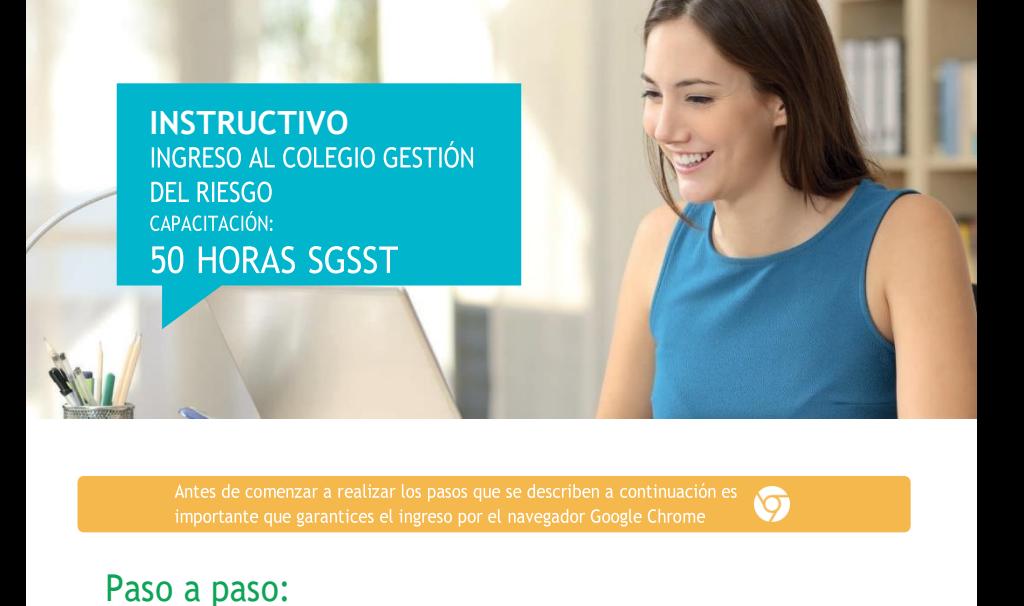

1

 $\overline{2}$ 

3

Se abre una nueva ventana con un mensaje que dice: "la unidad de aprendizaje no tiene contenido, por favor contacte al administrador"; para ello, debes esperar un momento ya que el módulo está terminando de cargar la información.

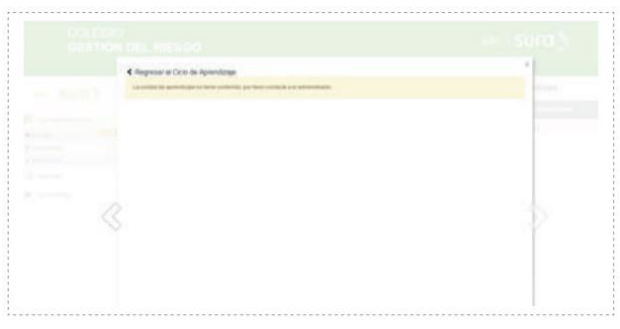

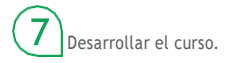